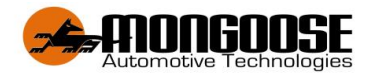

## **Model: VT904**

## **4G QUAD BAND GPS VEHICLE TRACKER**

## *Dual Passwords for Double Data Protection & Security*

## **QUICK 'ACTIVATION WIZARD' & USERGUIDE**

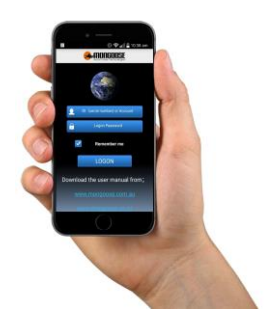

Included;

- 1 x GPS tracker –model: VT904 (input 12v~24v)
- 1 x wiring harness
- Free full user manual download from our websites
- Free mobile phone/tablet tracking APP (Android and Apple IOS)
- Free tracking website with 6 months history

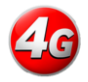

This product requires a mobile SIM card (not included). Data only SIM cards are not compatible.

A full owners operator manual can be downloaded from;

**www.mongoose.com.au** or **www.mongoose.co.nz**

## **ACTIVATION & SET-UP 'WIZARD' (Installers – see page6)**

#### **DOWNLOAD THE MOBILE APP**

Go to App Store for Apple IOS Go to Play Store for Android

Search for :- **4G MONGOOSE GPS** 

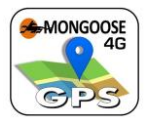

**Note:** For this tracker to function accurately, ensure your mobile phone GPS location services are switched on.

#### TEST SIMCARD voice, text, data function in phone for activation before use in GPS TRACKER

## **TESTING VIA THE MOBILE APP**

**Using the mobile APP, check for correct operation without using the wizard.**

- o Download and open the APP on your mobile phone
- o Press **'SKIP'** at the bottom of the 'wizard' screen to go to LOGON screen
- o Enter the trackers ID (serial number) and default 222444 password
- $\circ$  Map shows the current location (tracker is a Green triangle Blue is your phone)
- o If location is not correct, press 'MENU'
- o **Select 'Set APN' and enter SIM cards APN**
- o Turn Ignition on for vehicle so it sends location then allow a few minutes and check location which should now be correct
- o Please ask tracker owner to download the APP and complete the Activation 'Wizard' detailed in this manual to UNLOCK all FEATURES and complete set up.

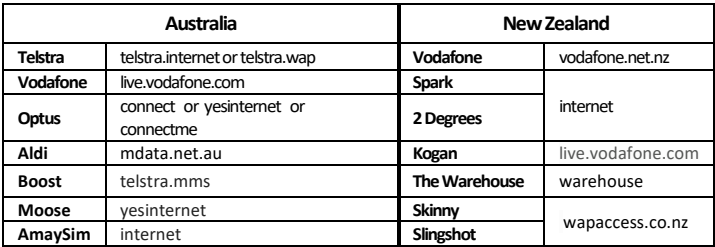

## **THE ACTIVATION & SET-UP WIZARD**

# *The wizard must be completed on your phone to unlock all the APP features*

Open the APP, the wizard guides you through the process.

- ID (serial number) of the tracker (on tracker & carton)
- Phone number of the SIM card used in the tracker
- Your mobile phone number ('master user') \*
- Trackers SIM card 'APN' ……. See next page \*
- Choose your own unique 6-digit 'logon' password (default is 222444)

\* With some input data, the wizard opens your mobile phones text messages displaying the text code being sent. Just press send. A reply text message will be received confirming the action.

## **DUAL PASSWORDS –Double Data Protection & Security**

There are 2 separate unique programmable passwords.

## **Password 1: LOGON**

The logon password is to allow entry to the mobile APP and online website. This password is chosen by you when completing the 'activation wizard'.

#### Default is **222444**

#### **Password 2: TEXT COMMANDS**

This password is for text commands sent from the APP or your mobile phone. This password is chosen by you by selecting 'text password' in the 'command list'. Default is **123456**

#### **NOTE:**

**To protect your location data, only reveal your logon details to trusted persons.** Here are some APN examples;

Contact your SIM card provider if your provider is not listed above or to verify the correct APN.

## **THELOGON SCREEN**

**When the activation wizard has been completed (unlocks all the trackers & APP features), the next time you open the APP this logon screen appears.**

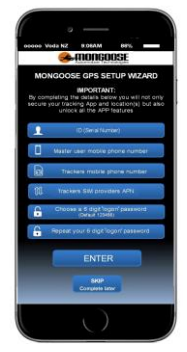

- For users of a single tracker, enter the trackers ID (serial number) and your password. (ID is found on the tracker and carton)
- For users of multiple trackers who have been issued a Mongoose GPS account, enter the account name and password.
- Tick the 'remember me' box for quick and easy future logons without having to enter tracker or account details.
- When you press 'LOGON', you will be taken to the

'real time' tracking map to show a vehicles current/last reported location. For account holders, the map will show a vehicle from the last logon.

Note: Keep logon details confidential to prevent unauthorized use and access.

## **MAIN MENU & TEXT COMMAND LIST**

### **Real Time (Live Tracking)**

Opens the map to show the current or last

reported location. Keep the map open to see trackers live progress.

#### **History**

Replay on-screen today, yesterday or any 24 hour period travel history.

#### **Text Commands**

Select how you wish the tracker to operate

**Messages** See what messages have been sent to you

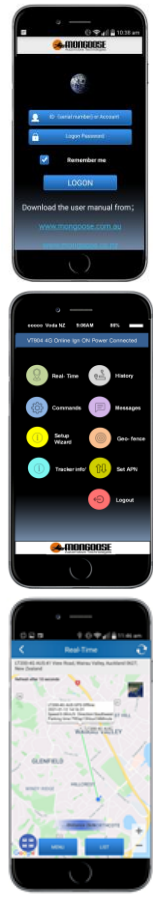

## **Setup Wizard** gives access to Set up Wizard

#### **Geo-Fence**

#### **'Account' User Menu**

Set a permitted radius of travel from a defined spot. Each time the vehicle exits or enters, an alert is sent to the APP and Website

#### **Tracker Info'**

Details such as trackers SIM number, master users number, vehicle registration number etc.

#### **Set APN**

APN may need to be changed if you change SIM card provider.

#### **Account User Info'**

Details of your company and contacts.

## **'Account' menu also includes;**

**Home:-** Takes you to the main menu **List :-** Select a tracker to be viewed **Monitor:-** View all your trackers at the same time **Message:-** Text messages sent to you from tracker.

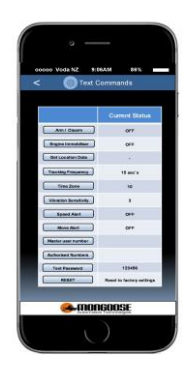

#### **CONTROL COMMANDS AVAILABLE VIA THE MOBILE APP**

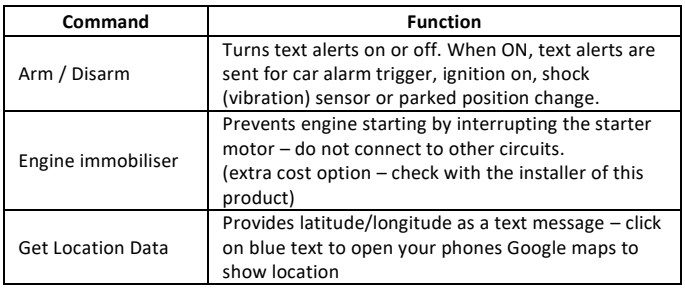

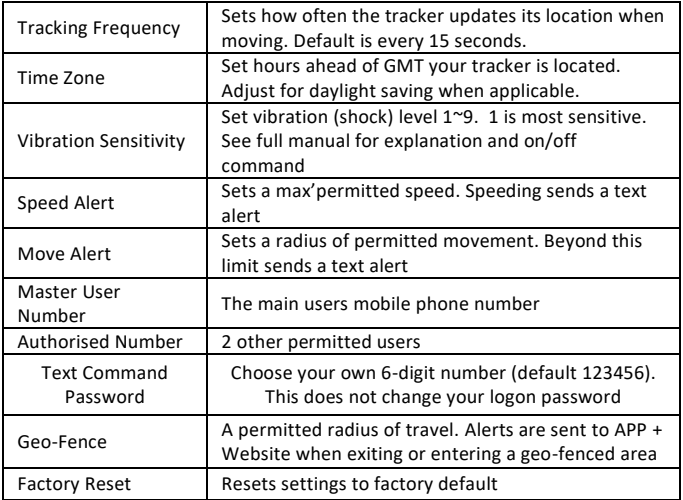

Commands are sent from the APP to the tracker as a password protected text messages from your mobile phone. The APP opens your phones text messages showing the text code being sent to the tracker…….. Just press send.

## **ONLINE WEBSITE**

#### **www.mongoosegps4g.com**

To logon to the website, select either IMEI (serial number) or USER NAME (Apply to Mongoose to setup an account). Use same logon details as the mobile APP.

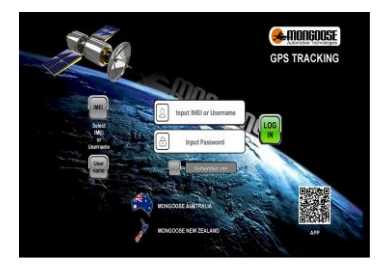

#### **INSTALLATION**

- Choose a hidden but accessible mounting location that allows for the tracker to face towards the sky – SIM card side facing up.
- Ensure there is no metal above that could shield the tracker.
- Do not put the tracker close to other emission sources such as computers, parking system, alarms, Bluetooth units or other electronic equipment.
- Remove the top cover and follow instructions below.
- Plug in the loom and park outdoors to get good GPS reception.
- Verify mobile and GPS reception by looking at the built-in LED's for correct flash code.
- Secure the tracker in the chosen location.

#### **SIM CARD INSTALLATION**

- Connect the tracker to the vehicle
- Remove the 'snap-on' top cover of the tracker
- Slide and lift SIM card holder Insert SIM card
- Close holder and slide forward to lock
- Turn on the trackers' battery back-up isolating switch
- Replace the plastic cover

#### **BLUE & YELLOW LEDs**

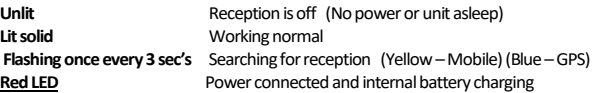

**NOTE:** The trackers internal battery will not provide backup power unless the isolating switch is 'ON'. If the tracker is removed from the vehicle, for whatever reason, turn the switch 'OFF' to prevent full battery discharge and possible damage.

Please download the full owners' manual as it contains detailed operating instructions and explanations as well as a greater range of operation commands

# 7 **www.mongoose.com.au** or **www.mongoose.co.nz**

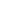

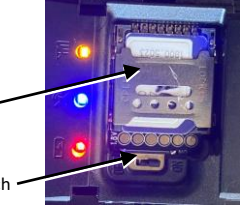

#### **WIRING DIAGRAM**

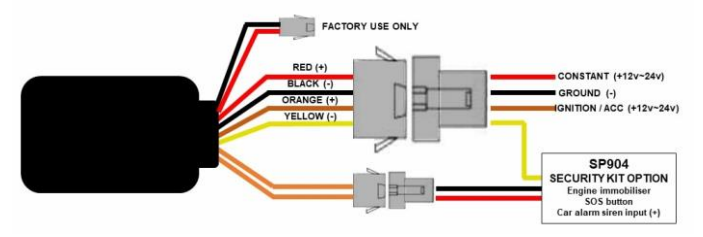

## **SP904 SECURITY PACK OPTION**

The VT904 can be easily upgraded to provide vehicle and personal security in addition to vehicle location and travel history.

The SP904 Security Pack includes;

- An engine starter immobiliser relay kit (For engine immobilisation via the APP)
- A vehicle's car alarm connection kit (Sends the SOS alert when car alarm sounds)
- An 'SOS' button (Sends the SOS alert to authorised mobile phones)
- Security Pack installation instructions

All controllable via the mobile APP or simple text messages.

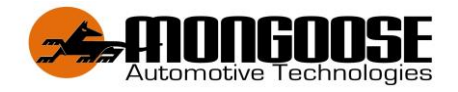

**Australia New Zealand** sales@mongoose.com.au sales@mongoose.co.nz **www.mongoose.com.au www.mongoose.co.nz**

GPS tracking website: **www.mongoosegps4g.com** Mobile APP:- **4G MONGOOSE GPS**